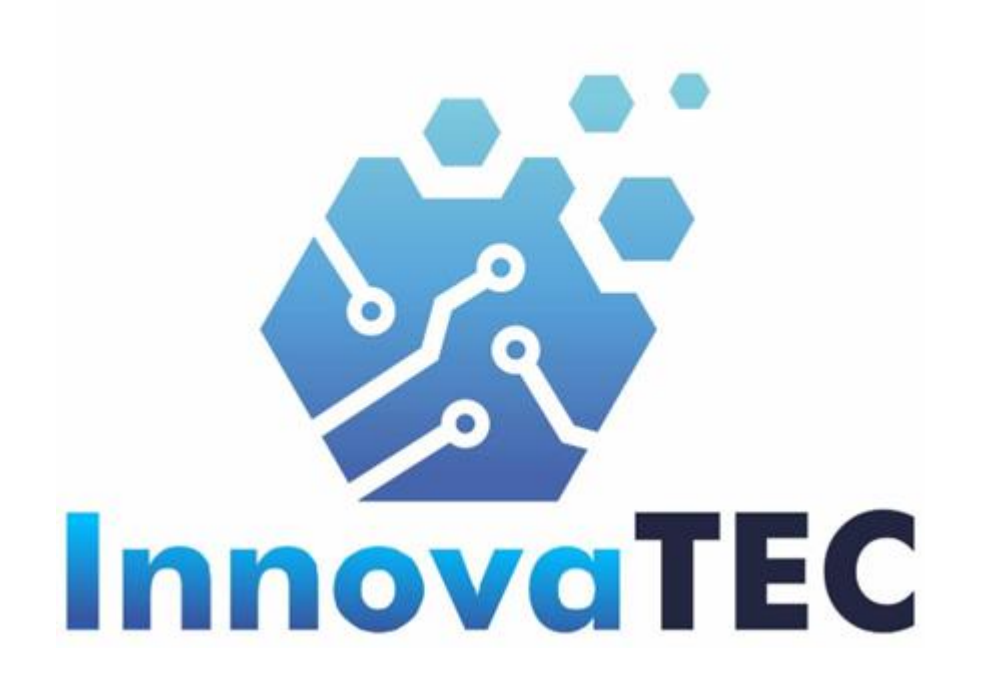

### **SISTEMA INTEGRADO DE GESTIÓN ACADÉMICA**

**Oficina de Coordinación Académica y Computo**

**InnovaTEC**

## **REQUERIMIENTO PARA EL USO INTRANET**

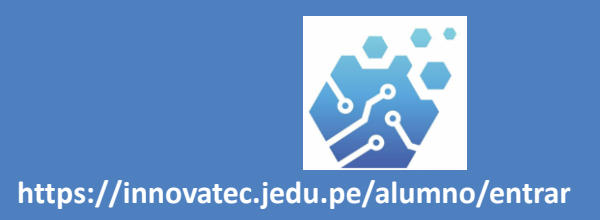

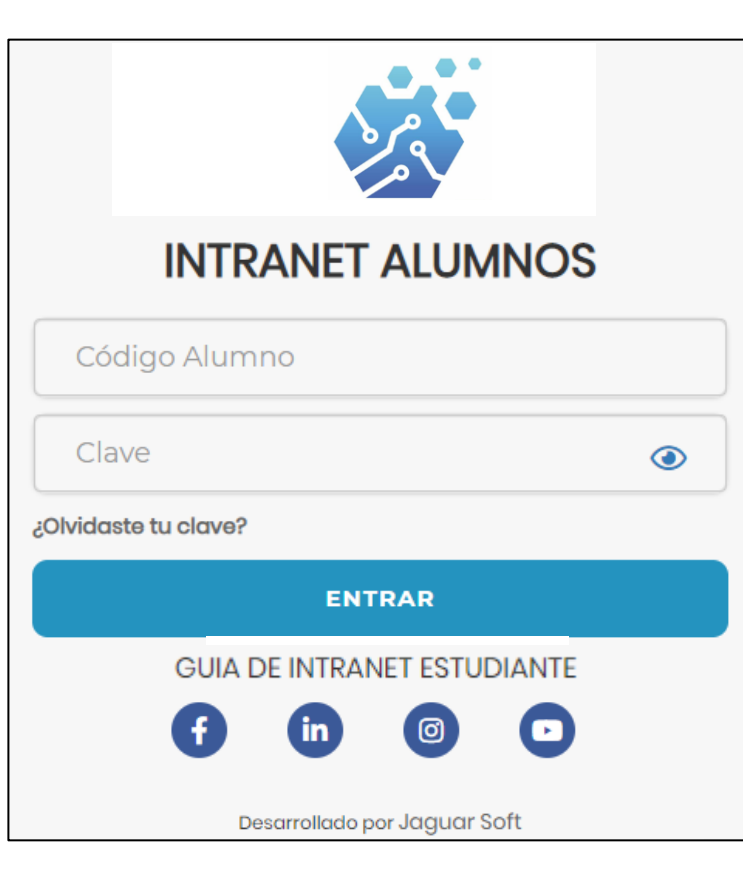

#### **1. Requerimientos mínimos**

Procesador Intel/AMD a 1.5 GHz GB de memoria RAM GB libre en el disco duro Resolución de pantalla de 1.024 × 768 Conexión a Internet **2. Requerimientos Recomendado** Procesador Intel/AMD a 2.6 GHz 4 GB de memoria RAM 4 GB libres en el disco duro Resolución de pantalla de 1.280 × 1.024 o superior Conexión a Internet **3. Compatibilidad de navegadores**

Compatible con los navegadores Chrome, Firefox, Explorer, Safari, etc. (versiones más recientes)

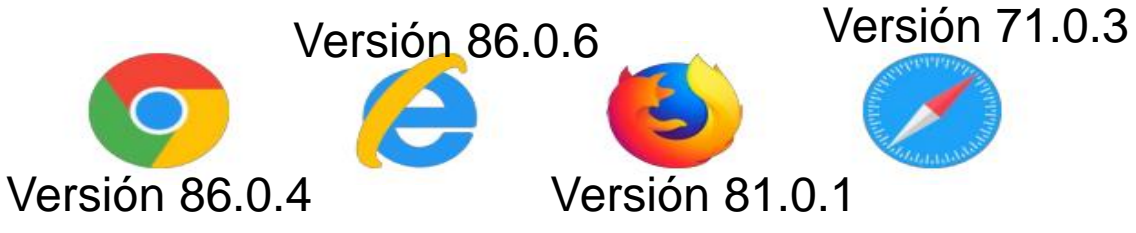

## **INGRESANDO AL SISTEMA WEB – ALUMNO**

◉

**INTRANET ALUMNOS** 

**ENTRAR** 

**GUIA DE INTRANET ESTUDIANTE** 

in

Código Estudiante

Clave

¿Olvidaste tu clave?

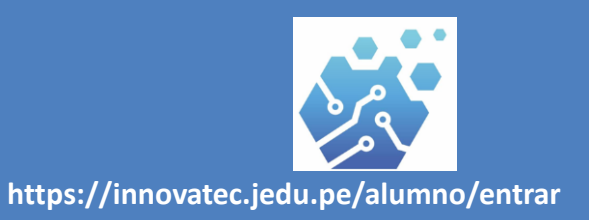

#### **<https://innovatec.jedu.pe/alumno/entrar>**

- ➢ **El Sistema de Intranet Académico, es un servicio para todos los alumnos del instituto innovatec, el cual te permitirá acceder y gestionar tu información académica.**
- ➢ **El acceso al sistema es desde cualquier navegador y desde cualquier dispositivo móvil.**
- ➢ **Tu usuario y clave es tu código del alumno al ser la primera vez que ingresas.**

### **Videos Intranet Alumno:**

- ➢ **https://youtu.be/0ZfsmmrzvFg**
- ➢ **https://youtu.be/jyZzWiXn22A**
- ➢ **https://youtu.be/DbZ9DixMeOg**
- ➢ **https://youtu.be/0VeODbhvbUs**

# **OPCIONES DE LA INTRANET - ALUMNO**

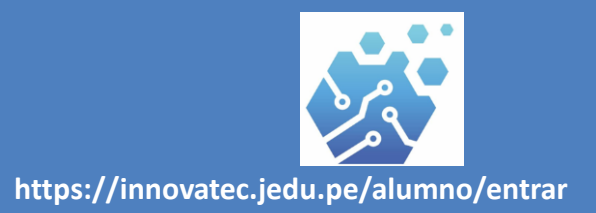

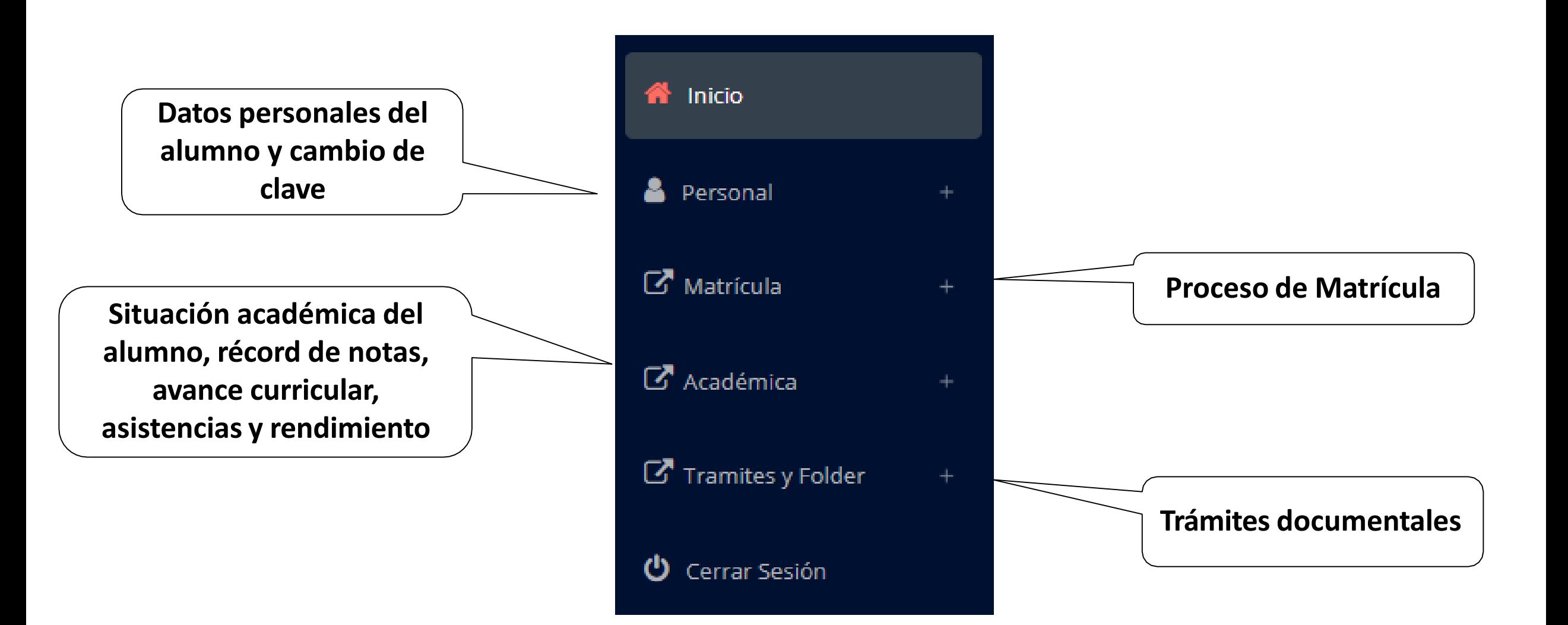

# **OPCIÓN CAMBIO DE CLAVE**

**sesión o solicitar al área de**

**coordinación académica el**

**reseteo.**

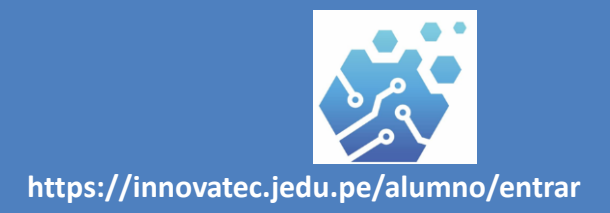

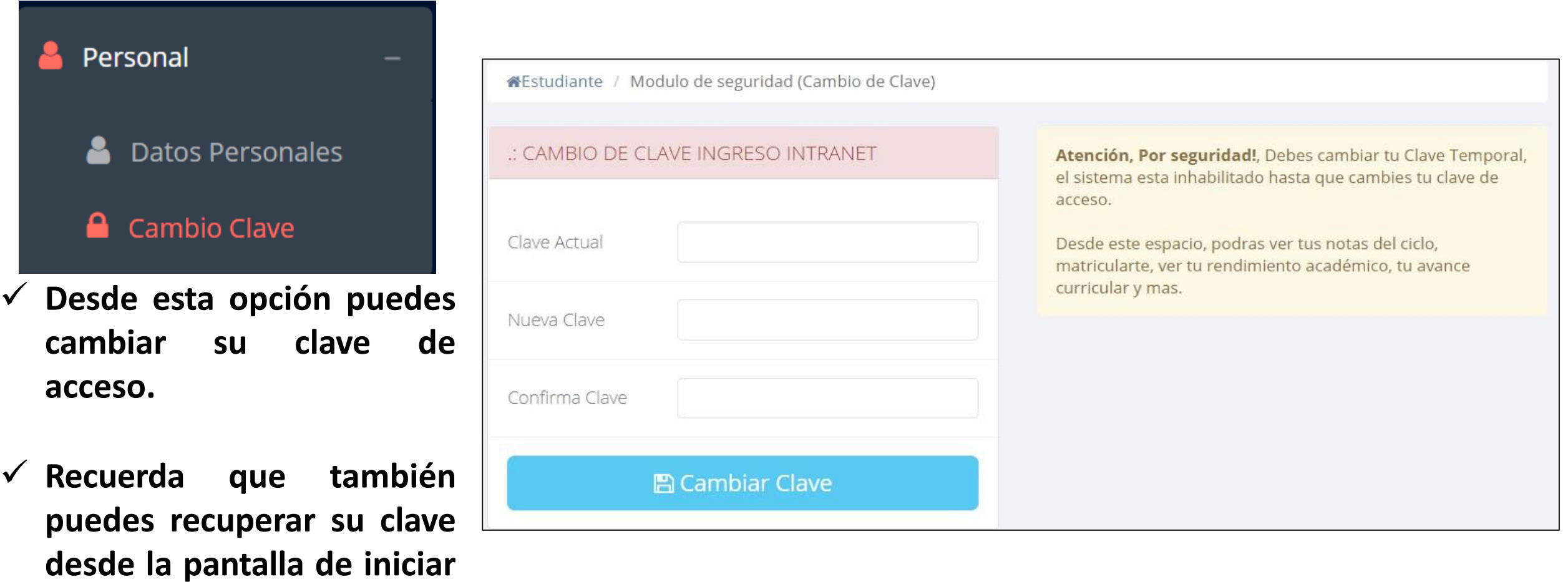

### **DATOS PERSONALES**

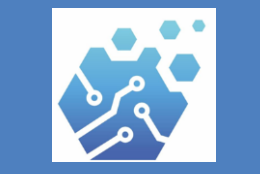

**https://innovatec.jedu.pe/alumno/datos/personal**

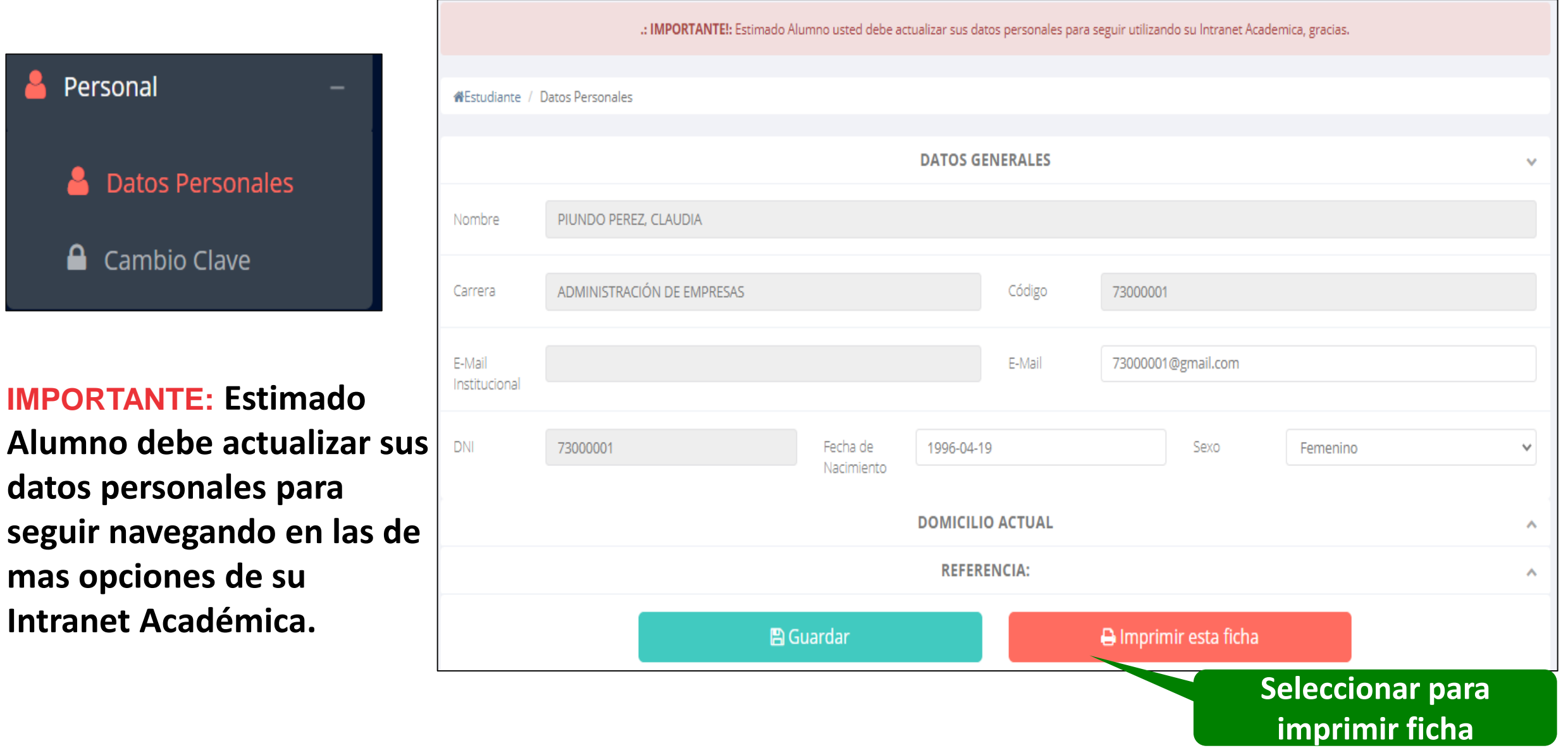

### **DATOS PERSONALES**

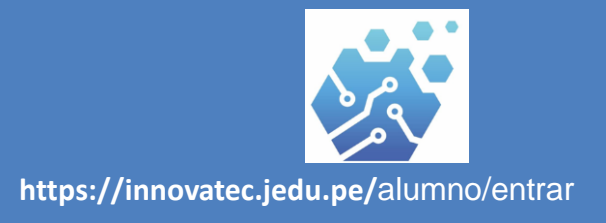

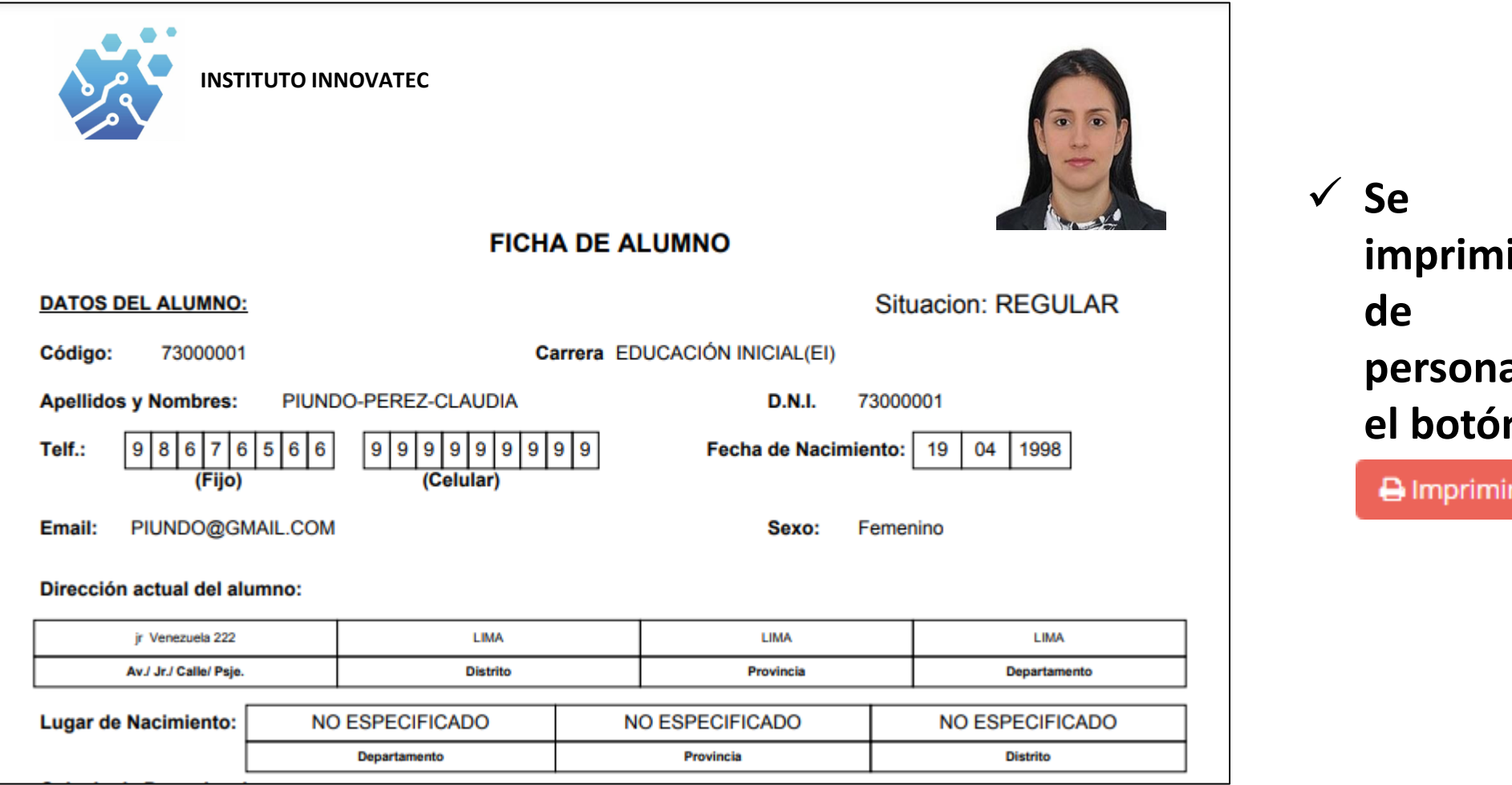

✓ **Se puede imprimir la ficha de datos personales desde el botón:**

esta ficha

### **INICIO INTRANET ALUMNO Y ACCESO AULA VIRTUAL MOODLE https://innovatec.jedu.pe/alumno/inicio**

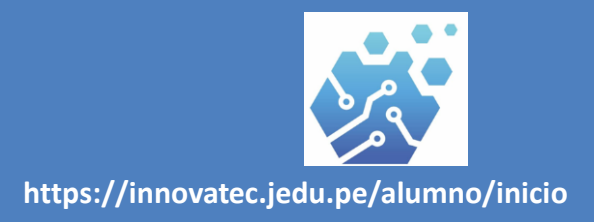

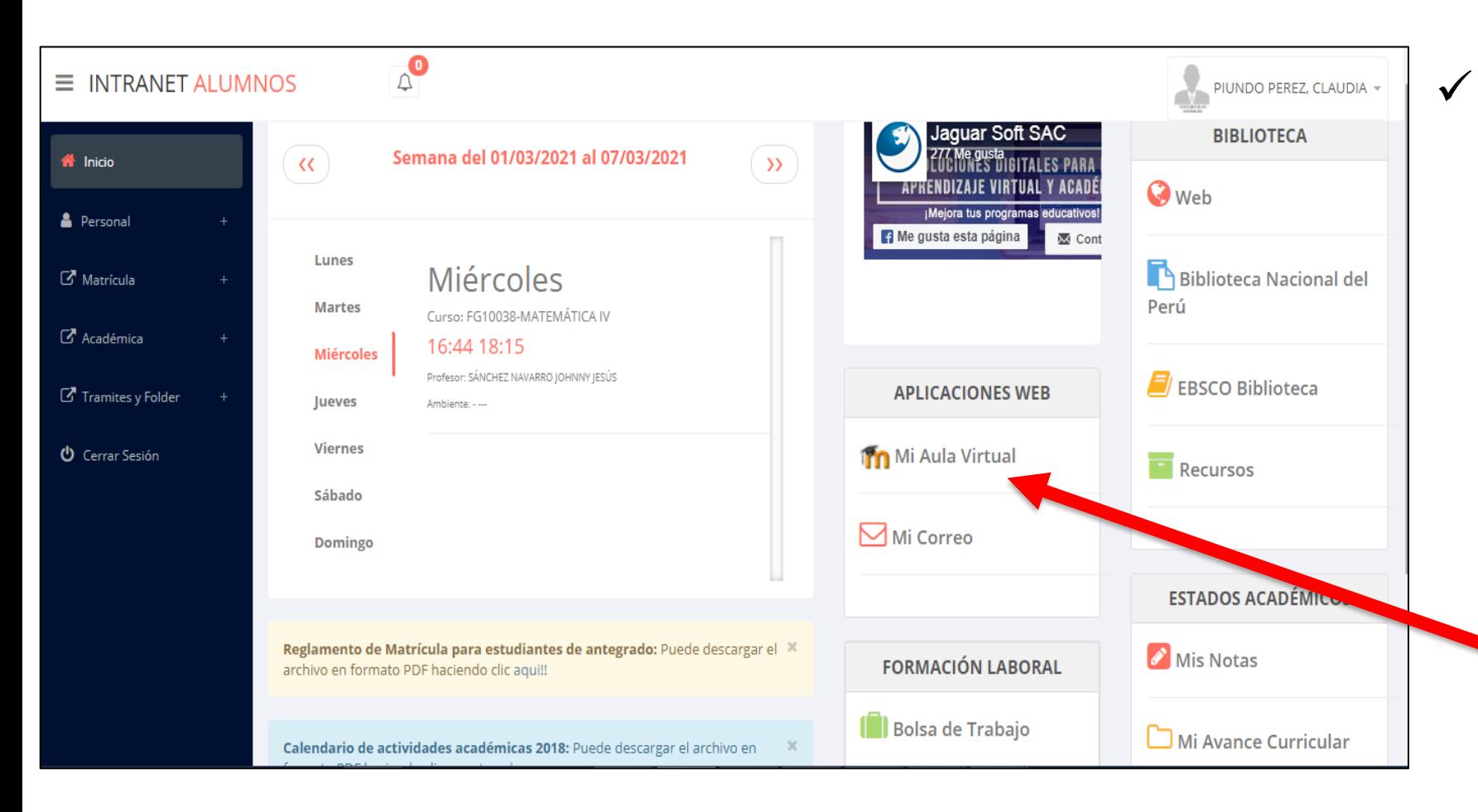

✓ **Después de cambiar tu clave se mostrará la página de inicio, en la cual puedes observar información académica, reglamento, calendarios y más.**

✓ **Para acceder al aula virtual –MOODLE hacer click en MI AULA VIRTUAL e iniciaría sesión automáticamente.**

**matricula y asignar**

**los turnos.**

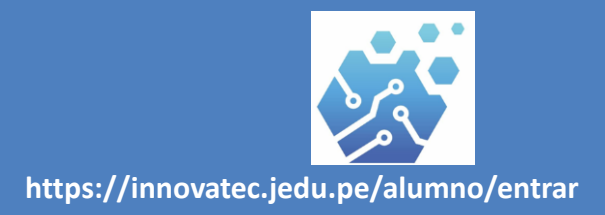

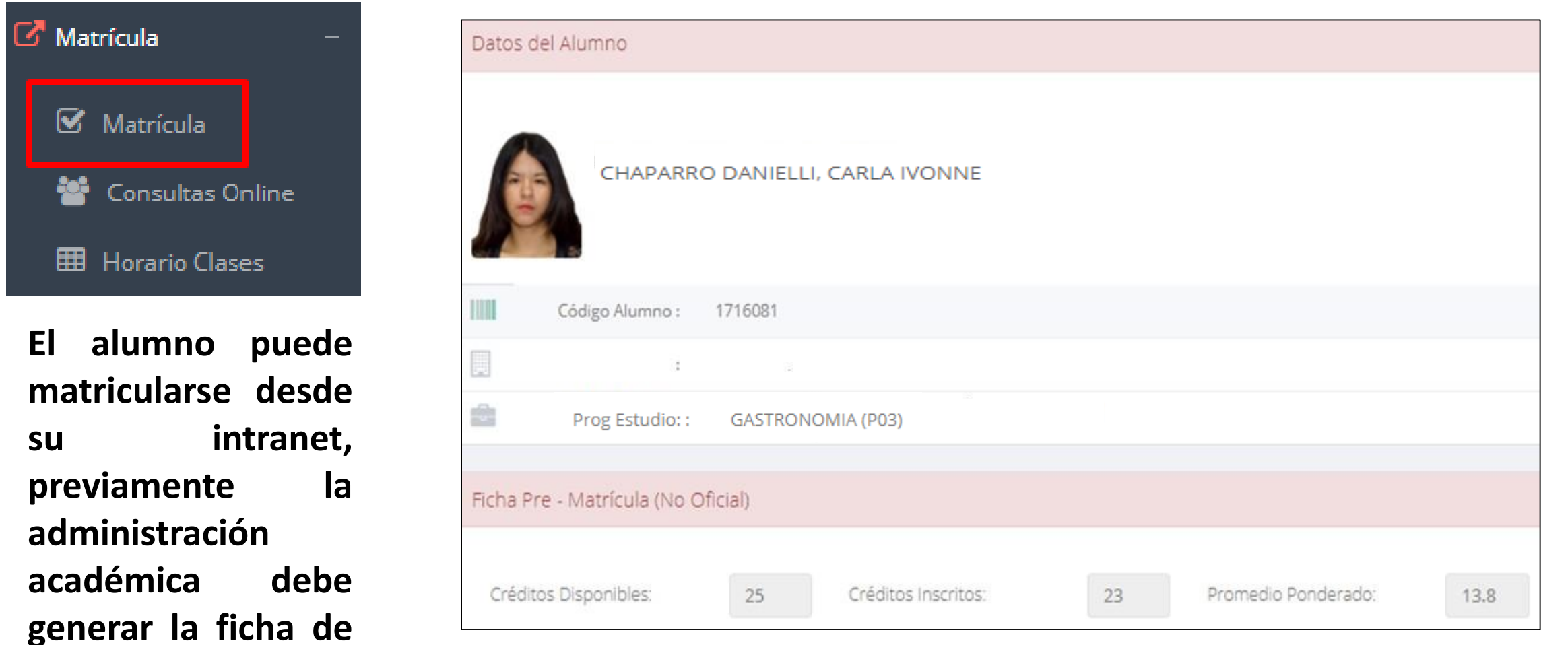

**El alumno puede visualizar los créditos disponibles a matricularse y el promedio ponderado del periodo anterior.**

✓ **A continuación se mostrará** los curso **disponibles a matricularse, donde los códigos d cursos rojos significa loss desaprobados del ciclo anterior y donde obligatoriamente debe matricularse.**

**debe confirmar:**

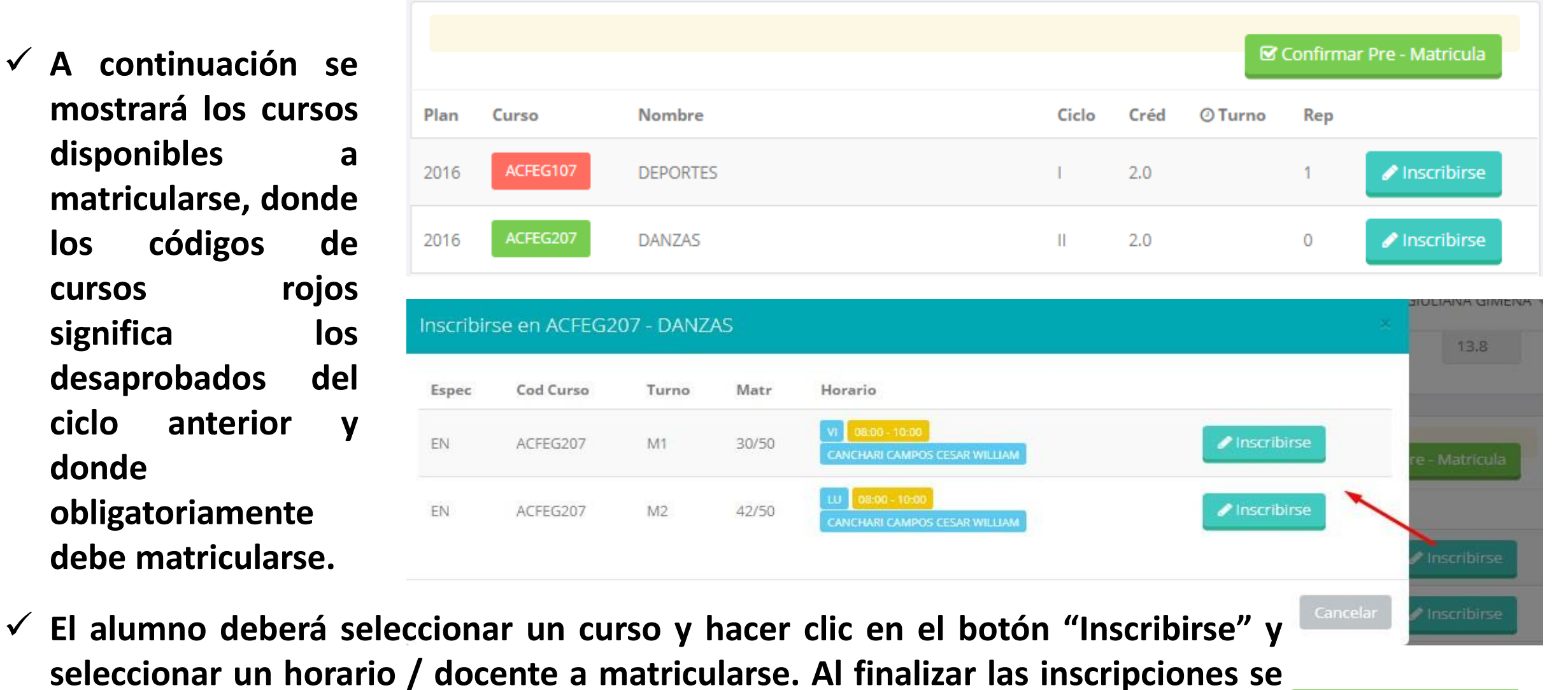

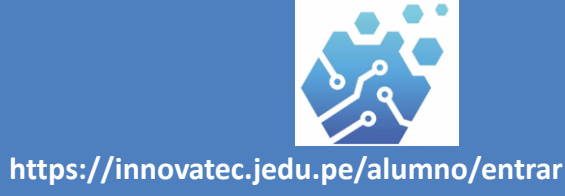

Confirmar Matricula

**https://innovatec.jedu.pe/alumno/entrar**

✓ **Al finalizar la matrícula se mostrará un resumen con los cursos matriculados y el total de créditos matriculados.**

**El botón A** Ficha Matricula **imprimirá la boleta de matricula del alumno que se muestra en la siguiente diapositiva.**

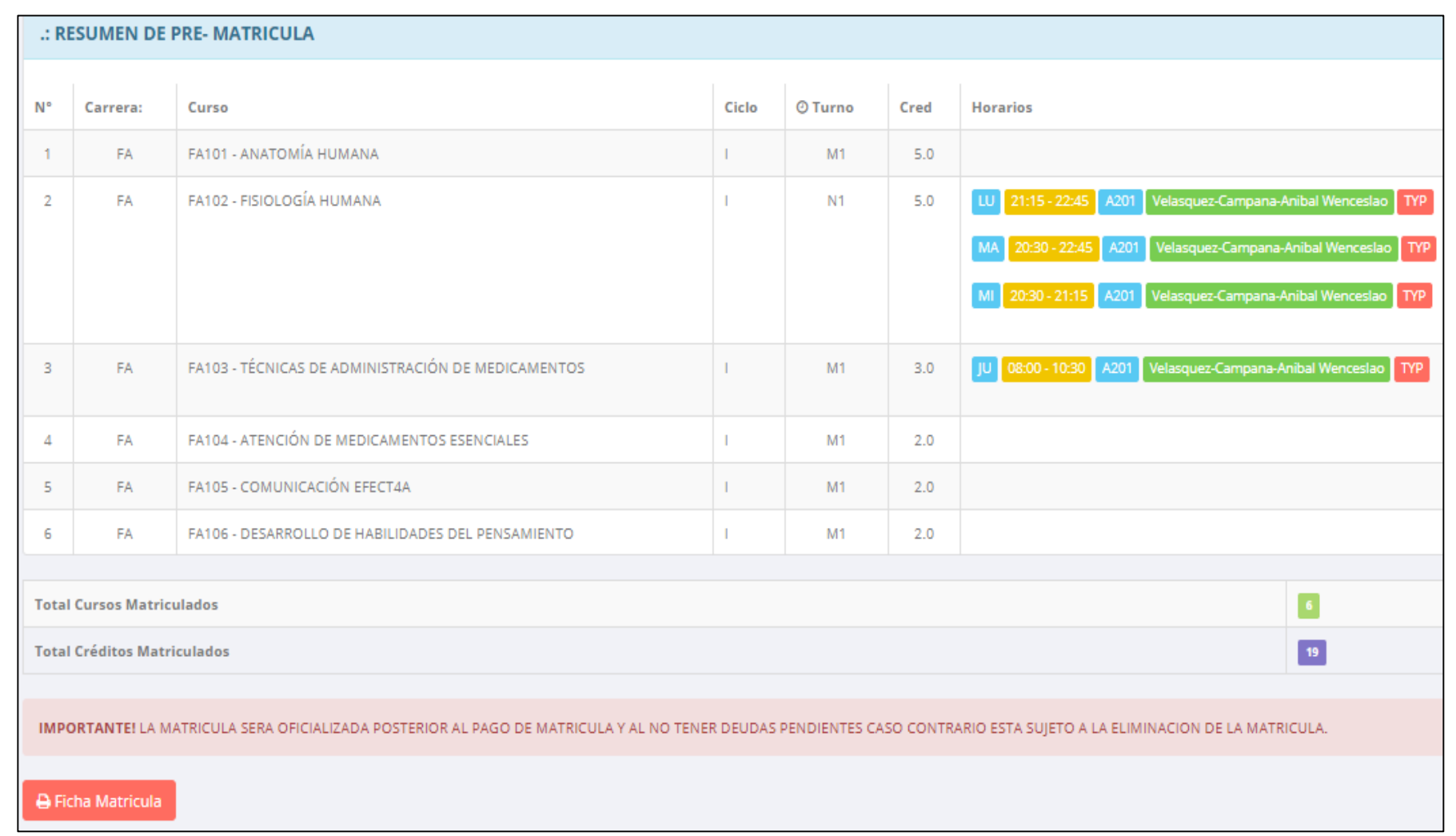

![](_page_11_Picture_1.jpeg)

![](_page_11_Picture_11.jpeg)

### **ASESORAMIENTO DE MATRÍCULA - ALUMNO**

![](_page_12_Picture_1.jpeg)

nviar

![](_page_12_Picture_91.jpeg)

#### **HORARIO DE CLASES - ALUMNO**

Horario

**Seleccionar Periodo:** 

![](_page_13_Picture_1.jpeg)

![](_page_13_Figure_2.jpeg)

✓ **El alumno puede visualizar su horario en:**

![](_page_13_Picture_47.jpeg)

### **OPCIÓN ACADÉMICA – RÉCORD ACADÉMICO**

![](_page_14_Picture_1.jpeg)

Académica Record Académico Avance Curricular all Rendimiento por Ciclo Mis Notas del Período **A** Mis Asistencias

✓ **Esta opción te mostrará tu avance académico por periodo o ciclo.**

✓ **El promedio obtenido, el creditaje, y si existe alguna convalidación.**

![](_page_14_Picture_86.jpeg)

# **OPCIÓN ACADÉMICA – AVANCE CURRICULAR**

![](_page_15_Picture_1.jpeg)

#### $\mathbb{Z}$  Académica Record Académico Avance Curricular ... Rendimiento por Ciclo Mis Notas del Período **俗** Mis Asistencias

✓ **Esta opción te mostrará el avance de acuerdo a tu plan de estudio.**

✓ **Pre-Requisitos, notas, número de veces llevado y más.**

![](_page_15_Picture_86.jpeg)

### **RENDIMIENTO POR CICLO – ALUMNO**

![](_page_16_Picture_1.jpeg)

![](_page_16_Figure_2.jpeg)

### **NOTAS – ALUMNO**

![](_page_17_Picture_1.jpeg)

![](_page_17_Figure_2.jpeg)

# **OPCIÓN ACADÉMICA – AVANCE CURRICULAR**

**cada uno de tus**

**cursos.**

M

![](_page_18_Picture_1.jpeg)

![](_page_18_Picture_64.jpeg)

![](_page_19_Picture_1.jpeg)

#### **Luego de que su docente active la auto-asistencia, dirigirse al modulo Académica->Mis Asistencias**

![](_page_19_Picture_50.jpeg)

*OJO: Tener en cuenta que esta opción estará limitada por el tiempo que sea otorgado por su docente. (REVISAR INICIO-FIN)*

## **TRÁMITES Y FÓLDER – MIS TRAMITES**

![](_page_20_Picture_1.jpeg)

![](_page_20_Figure_2.jpeg)

**SELECCIONAR**

✓ **El proceso se inicia una vez que el estudiante realiza una solicitud de trámite, el personal administrativo atenderá su solicitud, hará seguimiento del mismo, registrara las observaciones para el proceso del trámite, si será atendido o derivado y finalizar el trámite, una vez seaprocesado por la oficina o responsable correspondiente.**

![](_page_20_Picture_147.jpeg)

# **TRÁMITES Y FÓLDER - MIS TRAMITES**

Tramites y Folder

**A** Mis Tramites

Estado de mi Folder

Estado de mis Pagos

![](_page_21_Picture_1.jpeg)

![](_page_21_Figure_2.jpeg)

# **TRÁMITES Y FÓLDER - ESTADO DE MI FOLDER**

![](_page_22_Picture_1.jpeg)

**A** Mis Tramites Estado de mi Folder Estado de mis Pagos 6 **Después de subir el archivo, aparecerá un mensaje de confirmación y se cambiará el estado entregado a SI**

Tramites y Folder

**Desde la intranet del alumno, el estudiante podrá subir archivos de cada requisito (según como se ha configurado) para su posterior validación desde la intranet del administrativo.**

![](_page_22_Figure_4.jpeg)

# **TRÁMITES Y FÓLDER – ESTADO DE MIS PAGOS**

**https://innovatec.jedu.pe/alumno/entrar**

![](_page_23_Picture_20.jpeg)

### **ENCUESTAS-ALUMNO**

![](_page_24_Picture_1.jpeg)

#### **Dirigirse al modulo Mis Encuestas**

![](_page_24_Figure_3.jpeg)

## **ENCUESTAS-ALUMNO**

 $O$  En desacuerdo

![](_page_25_Picture_1.jpeg)

![](_page_25_Picture_29.jpeg)

### **ENCUESTAS-ALUMNO**

![](_page_26_Picture_1.jpeg)

![](_page_26_Figure_2.jpeg)

![](_page_27_Picture_0.jpeg)

![](_page_27_Picture_1.jpeg)

![](_page_27_Figure_2.jpeg)